## **How to fix SSLVPN pop-up asking for user's credentials**

Logon to the SSLVPN homepage and click on the **START**

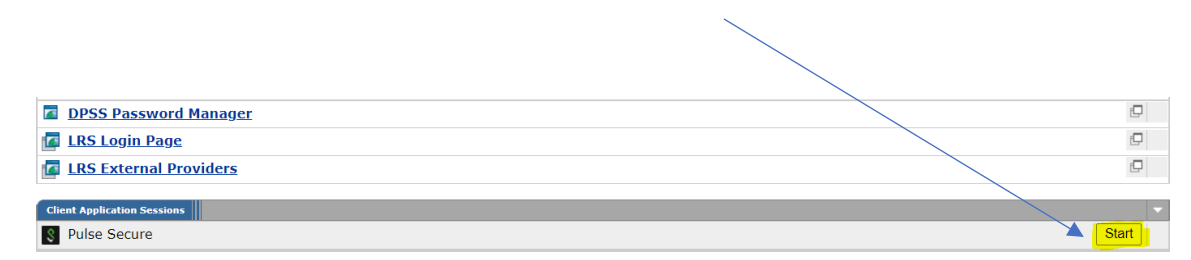

If you get the Pulse Secure pop-up like this, click **CANCEL**

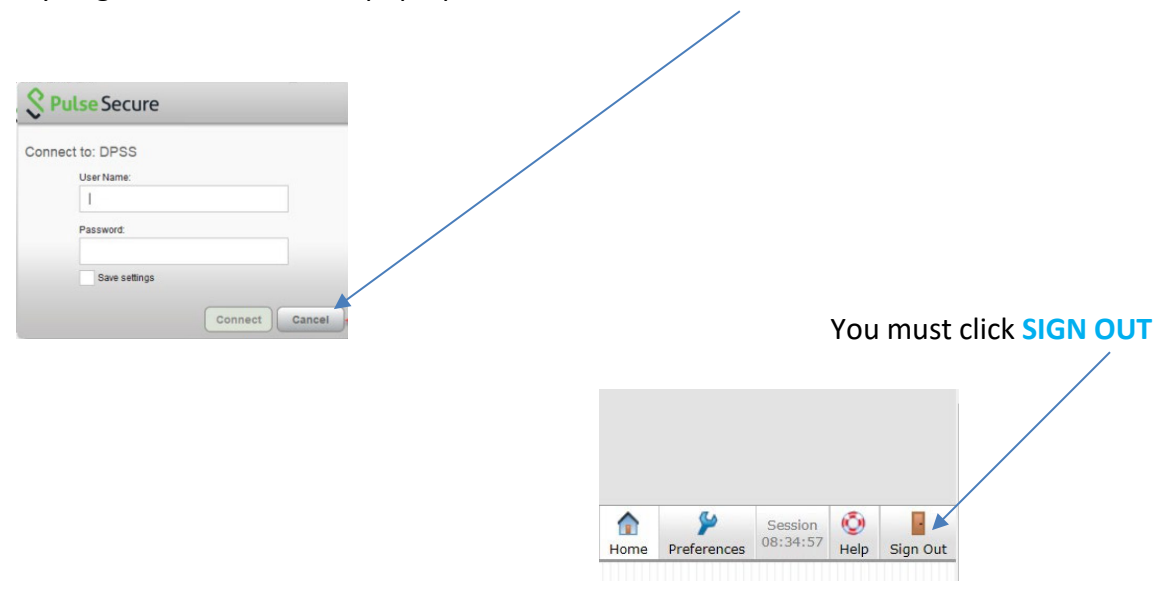

## You need to click on the link **"Click here to sign in again"**

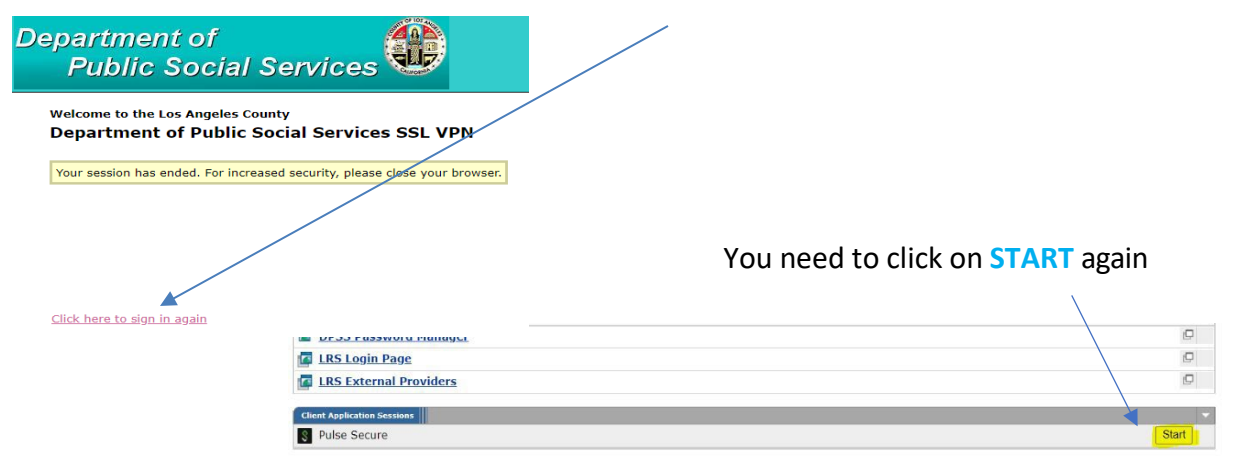

The **S** with the green arrow indicates Pulse Secure is connected bottom right task bar

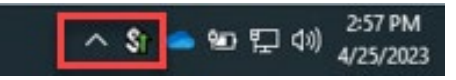

**If you require further assistance, please reach out to your local tech support or the ITD Help Desk at (562) 345-9955.**